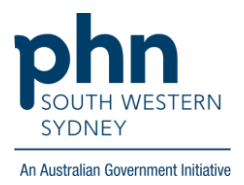

## POLAR Walkthrough

## **Patients with abnormal ALT > 2 years who are at risk of Hep C**

## **Patient Cohort:**

- RACGP Active (step 2)
- Patients with abnormal ALT > 2 years (step 4)
- High Flag Count: patients with more Hep C risk elements in their record (step 4)

**Note: Patient cohort can be modified by adding or removing steps according to the needs of your practice.**

1. Log in to **POLAR** > Click **Reports** > **Click Hepatitis** 

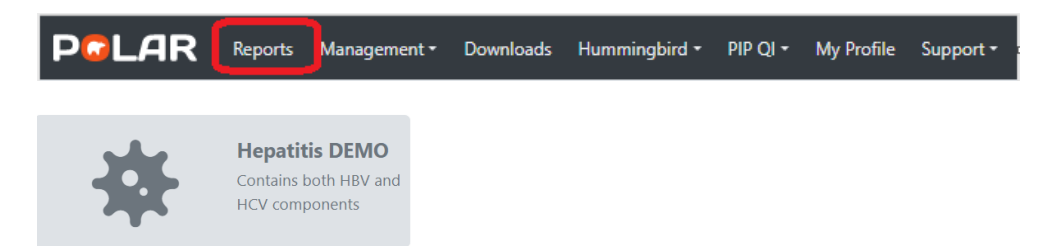

2. Click **RACGP Active Patients** (Filter patients who have visited your practice at least three times in the last two years)

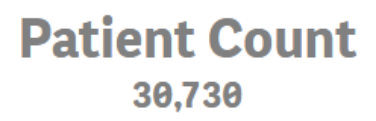

**RACGP Active CURRENTLY SELECTED** 

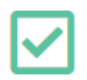

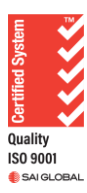

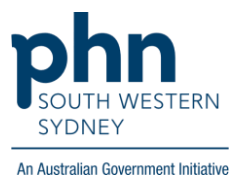

3. Select **Hepatitis C**

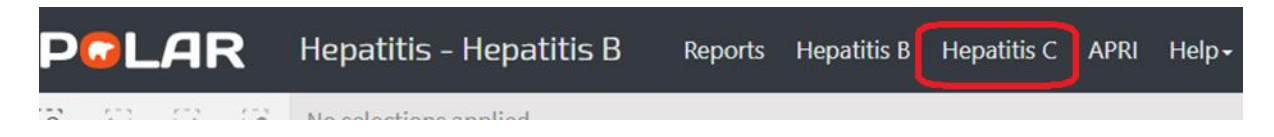

4. Go to **Screening** > Click on the **magnifying glass** on the **Abnormal ALT** column > and **type #** in the search box > then press **enter** > **Apply** 

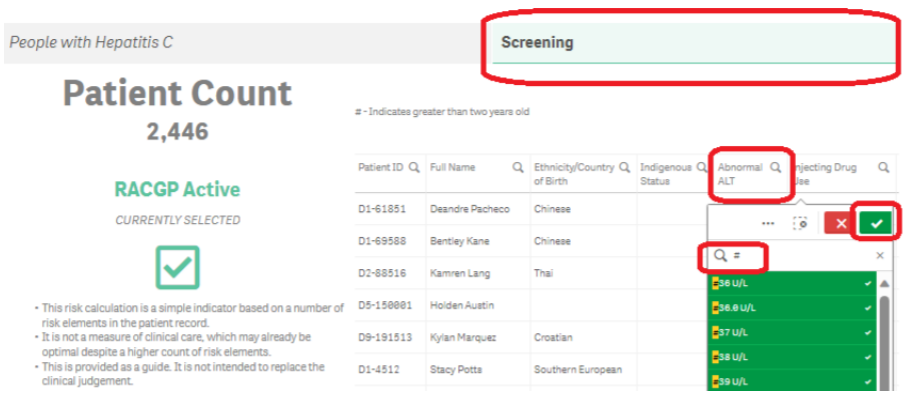

5. To narrow down the patient number, select **High Flag Count** on the left-hand side of the page

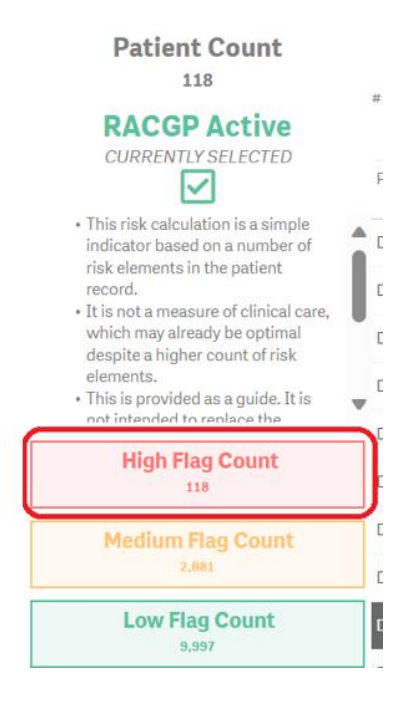

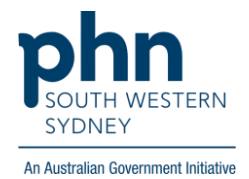

6. Click on **Patient List** on the top right-hand side of the screen.

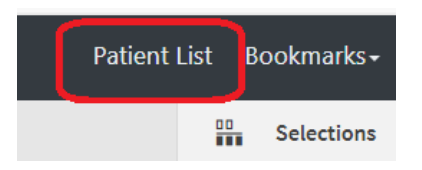

7. Click on **Export to Excel** and save it as an Excel file.

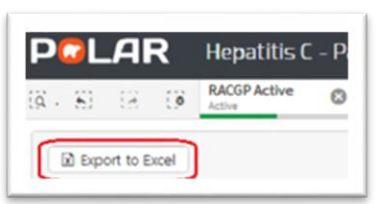